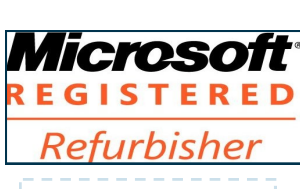

The Next General Meeting of CCCGC will be November 3,

#### Inside this issue:

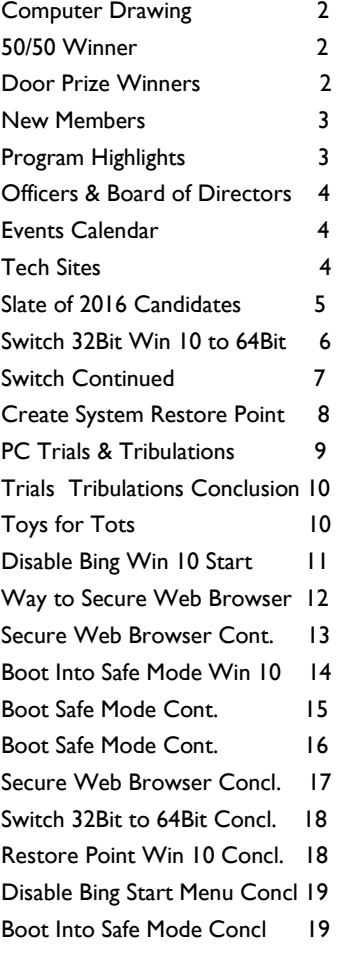

Charlotte County Computer Group

*2280 Aaron Street Port Charlotte, FL 33952*

Phone: 941-585-0356 941-625-4175 x244 E-mail: office@cccgc.net

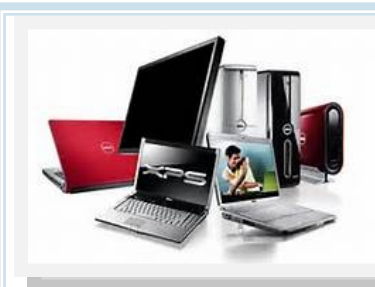

## November 2015<br>Microsoft Charlotte Bytes Editor A Yvette Pilch

See us on the Web [www.cccgc.net](http://www.cccgc.net)

See us on the Web<br>
Cofficial Publication of the Charlotte County Computer Group Corp. PROMOTING COMPUTER LITERACY AND EDUCATION IN CHARLOTTE COUNTY No. XI

The President's Platform by Ron Wallis, President CCCGC

Election time is here again. The slate of candidates for Officers and Directors will be read at the November meeting at which time nominations will be taken from the floor. The nominations will then be closed and the election will be held at the December meeting.

The elections and swearing in of Officers and Directors takes up some time so instead of a presentation we will have a social get together like we did last December.

Get a chance to meet your fellow members.

Snacks, coffee and water will be available.

Happy Thanksgiving to you all.

Ron

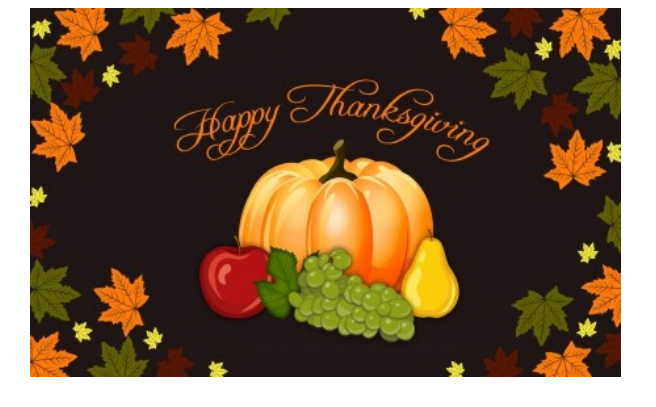

### Page 2 Nov 2015 Charlotte Bytes

#### Computer Drawing

#### George Kopenec

We do believe it was a month or so ago that George won a computer and here he is again, supporting the club but filling his house up with another computer system.

We thank all those members that purchased tickets and suggest you try again next month.

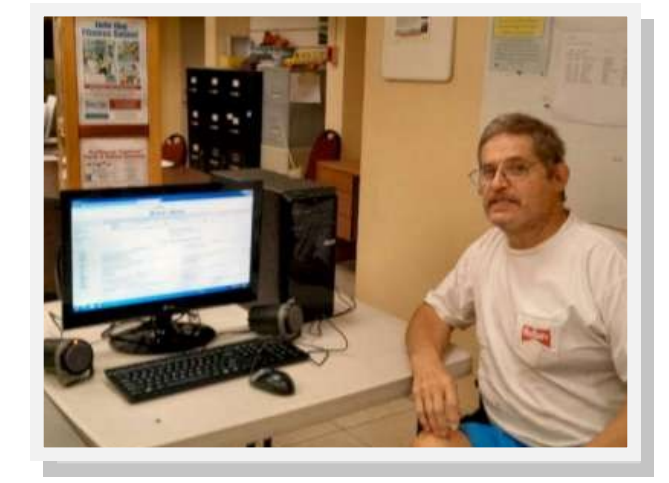

#### 50/50 Winner

#### Naomi Paquette

It only took one ticket and the camera flashed. The money will be spent and then it fades into the background.

Better luck next time to all the other "almost" winners. Try again next month.

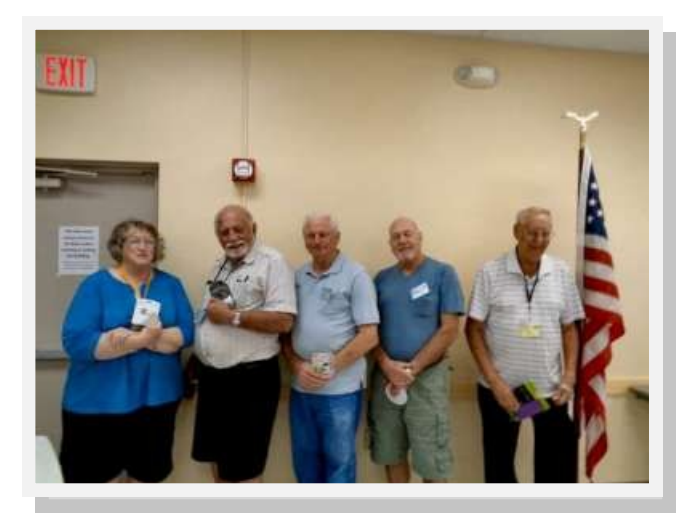

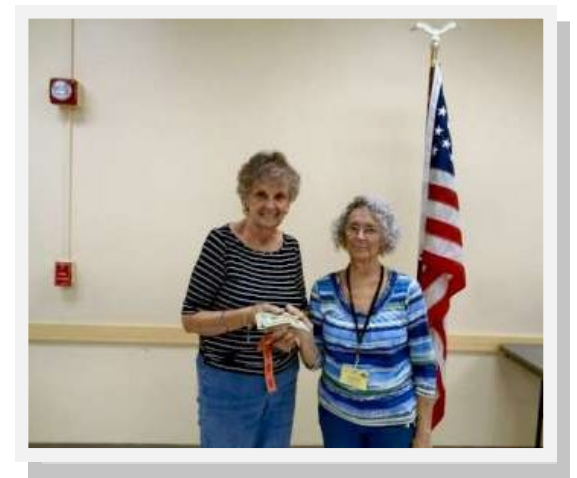

#### Door Prize Winners

#### Left To Right

- Patrica Winters
- Richard Driscoll
	- Ron Tatro
- George Matte
- Leonard Michaud

Page 3 Nov 2015

### WELCOME II New Members

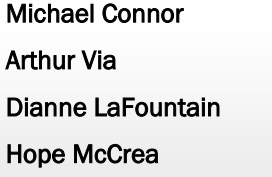

- **Jim Knott** Carol Newman Douglas Corbett Marilyn Corbett James LaFountain Martine Lauture Noreen Baxter **Gary Skillcorn**
- 

The October Program was a continuation of the Q & A on Windows 10. Although Ron has a problem entering his Id and password for Cortana, (he had no problems the next day.)I won't go into the highlights as we will continue with classes on Win 10 during this month and next.

#### November Program

Thank goodness for the members, Scott Baty will present the program this month on File Explorer.

File Explorer, previously known as Windows Explorer, is a file manager application that is included with releases of the Microsoft Windows operating system from Windows 95 to present. It provides a graphical user interface for accessing the file systems.(Wikepedia)

Files, folders, download, upload , sync, cloud, one drive, icloud, online storage , my pictures….my files what are they? where are they? and how did they get there?

How in the world of Data do I manage/organize them? This month we are going to look at finding, organizing, and making the most of our time when dealing with files, folders,……etc, online, (cloud) and off (file explorer).

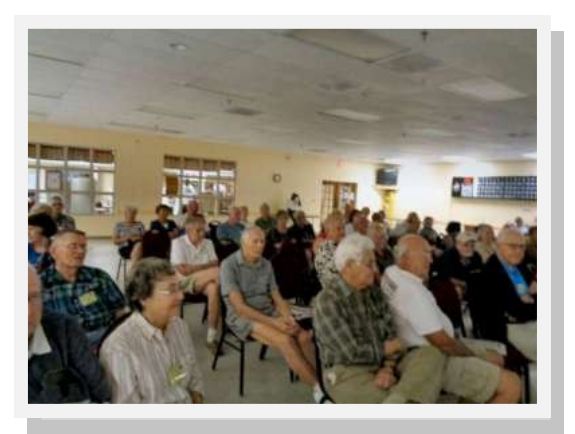

The Executive Board and Members of CCCGC welcome each of you to the group. We're Here To Help. Membership Has Its Privileges.

If you have any questions, concerns or need computer help, please contact us at the office. We will endeavor to help you any way we can.

#### Program High-Lights

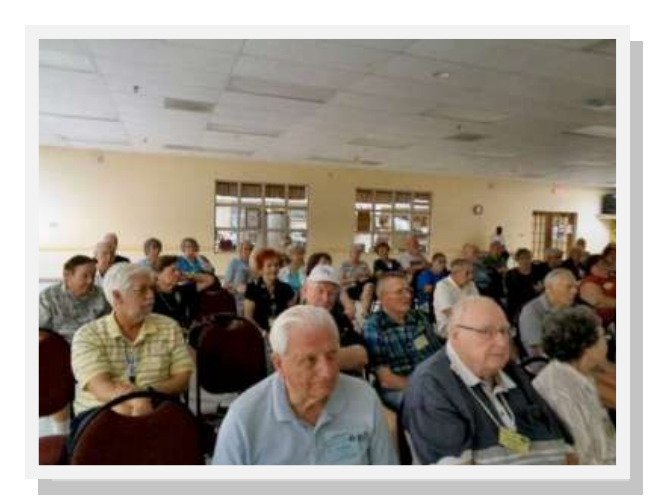

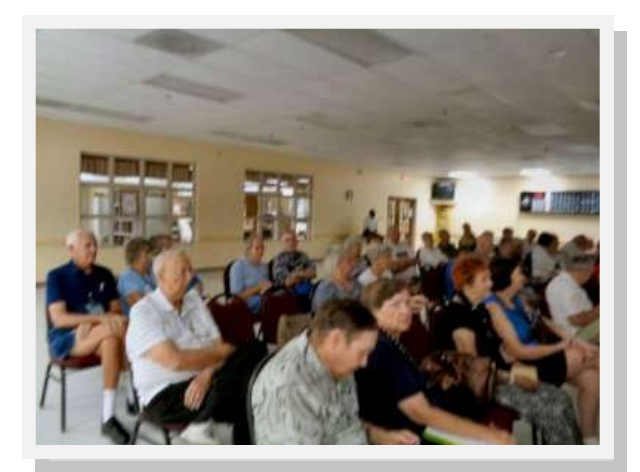

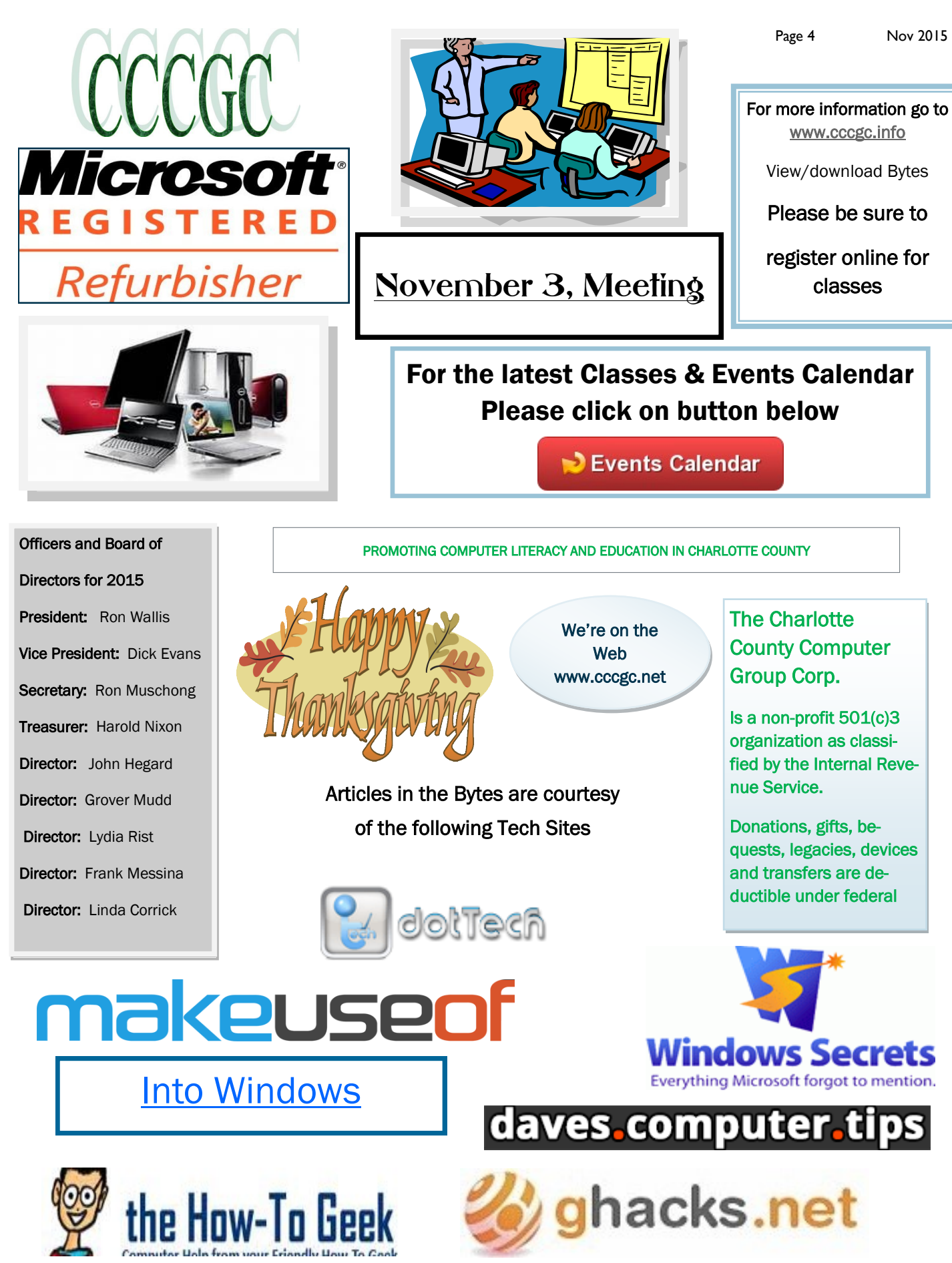

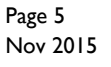

### *Charlotte Bytes*

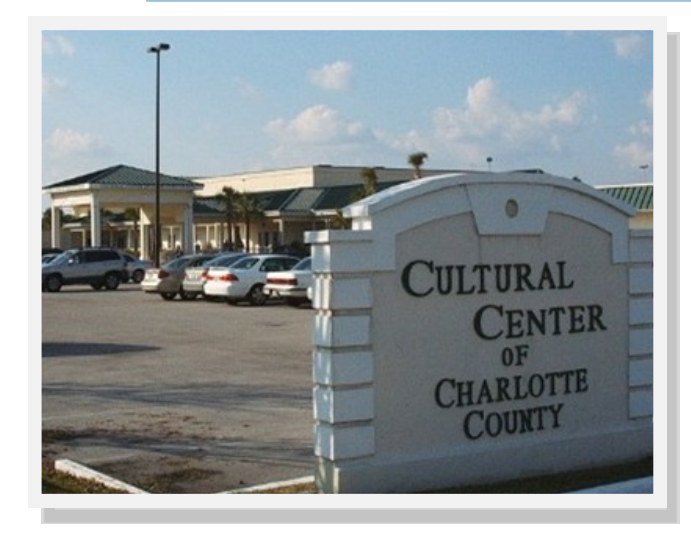

### Charlotte County Computer Group

#### Information: (941) 585-0356 (941) 625-4175 x244

Official publication of the Charlotte County

Computer Group Corporation

2280 Aaron Street

Port Charlotte, FL 33952

 The slate of candidates for Officers and Directors for the 2016 business year will be announced by Yvette Pilch, Nominating Chairperson, at the General Meeting and will be posted on the Website. Any member interested in joining the slate of candidates, please contact Yvette.

> President: Ron Wallis Vice President: Dick Evans Secretary: Ron Muschong Treasurer: Harold Nixon Director : Lydia Rist Director: Grover Mudd Director: Donna Whalen Director: Yvette Pilch Director: Jonas Louis

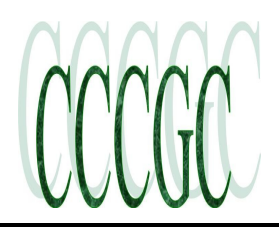

### Charlotte Bytes Nov 2015

**dows 10** 

PROMOTING COMPUTER LITERACY AND EDUCATION IN CHARLOTTE COUNTY

#### **How to Switch From 32-bit Windows 10 to 64-bit Win-**

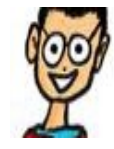

the How-To Geek

Microsoft gives you the 32-bit version of Windows 10 if you upgrade from the 32-bit version of Windows 7 or 8.1. But you can switch to the 64-bit version, assuming your hardware supports it.

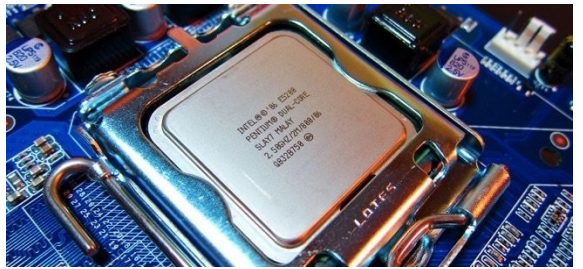

If you had a 32-bit versions of Windows 7 or 8.1 installed on your PC and upgraded to Windows 10, Microsoft gave you the 32-bit version of Windows 10.

#### **Is Your PC 64-bit Capable?**

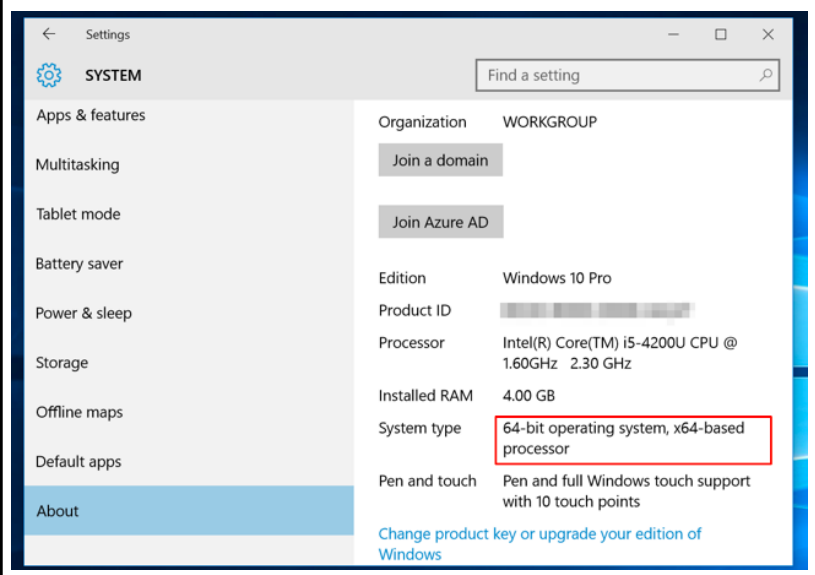

First thing's first, you'll need to confirm whether the CPU in your computer is 64-bit capable. To do so, open the Settings app from your Start menu, select System, and select About. Look to the right of "System type."

If you see "32-bit operating system, x64-based processor," this means you're using a 32-bit version of Windows 10 but your CPU can run a 64-bit version. If it doesn't say you have an x64-based processor, you have a 32-bit CPU and can't upgrade to the 64-bit version.

Does Your CPU Have the Required Features?

Some of the first 64-bit CPUs don't have the required features to run 64-bit versions of Windows 10, even if they are 64-bit compatible. Specifically, Windows 10

requires PAE, SSE2, and NX. Microsoft has more information about this here. [https://](https://technet.microsoft.com/en-us/library/dn482072.aspx) [technet.microsoft.com/en-us/library/dn482072.aspx](https://technet.microsoft.com/en-us/library/dn482072.aspx)

PCs will also need support for CMPXCHG16b, which some of the first consumer 64-bit processors didn't include.

The 64-bit version of Windows 10 will refuse to install if your CPU doesn't support these things. If you'd like to check before you begin the install process, download and run CPU Z. [http://](http://www.cpuid.com/softwares/cpu-z.html)

[www.cpuid.com/softwares/cpu-z.html](http://www.cpuid.com/softwares/cpu-z.html)

"SSE2" will appear under Instructions if it's supported. "EM64T" or "AMD64" should indicate that PAE is supported. "VT-x" or "VT-d" always indicates that NX is supported.

CPU-Z CPU Caches | Mainboard | Memory | SPD | Graphics | Bench | About | Processor Intel Core i5 4200U Name Max TDP 15.0 W Haswell ULT (intel Code Name Package Socket 1168 BGA Technology 22 nm Core Voltage 0.684 V **CORE IS** Intel(R) Core(TM) i5-4200U CPU @ 1.60GHz Specification  $5$ Family 6 Model Stepping  $\overline{6}$ Ext. Model 45  $\overline{c}$ Revision Ext. Family Instructions MMX, SSE, SSE2, SSE3, SSSE3, SSE4.1, SSE4.2, EM64T VT-x. AES, AVX, AVX2, FMA3 Clocks (Core #0) Cache 798.38 MHz 2 x 32 KBytes 8-way Core Speed L1 Data Multiplier |  $x8.0(8-26)$ L1 Inst. 2 x 32 KBytes 8-way 99.80 MHz 2 x 256 KBytes **Bus Speed** Level  $2$ 8-way Rated FSB Level 3 3 MBytes 12-way Selection Processor #1 Cores 2 Threads 4  $\overline{\phantom{a}}$ Validate Close  $CPU-Z$  ver. 1.73.0.x64 Tools

Continued on next page

### Charlotte Bytes

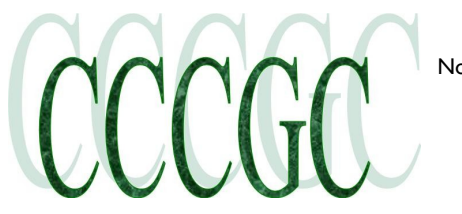

Page 7 Nov 2015

# How-To Geek

#### **How to Switch From 32-bit Windows 10 to 64-bit Win-**

**dows 10** Continued from page 6

On some older computers, you may have to enable NX (sometimes called XD) in the computer's BIOS. If you receive an error about your CPU not being sup-

ported during the install process, visit your computer's BIOS and look for an option titled something like "No eXecute bit (NX)", "eXecute Disabled (XD)", "No Execute Memory Protect", "Execute Disabled Memory Protection", "EDB (Execute Disabled Bit)", "EVP (Enhanced Virus Protection)", or something similar. Look under the "Security" or "Advanced" tabs somewhere in your BIOS for this setting.

#### **Does Your PC's Hardware Offer 64-bit Drivers?**

Even if your CPU and motherboard support the correct features, you might want to consider whether your computer's hardware will work properly with a 64-bit version of Windows. 64-bit versions of Windows require 64-bit hardware drivers, and the 32-bit versions you're using on your current Windows 10 system won't work.

Modern hardware should certainly offer 64-bit drivers, but very old hardware may no longer be supported and the manufacturer may have never offered 64-bit drivers. To check for this, you can visit the manufacturer's driver download web pages for your hardware and see if 64-bit drivers are available. You shouldn't necessarily need to download these from the manufacturer's website — they should be included with Windows 10 or automatically downloaded from Windows Update. But old hardware — for example, a particularly ancient printer — may not offer 64-bit drivers.

Either way, you can find out for sure by installing the 64-bit versions of Windows. if it doesn't support your CPU, it will let you know. If hardware drivers aren't available, you'll see after installing it and you can downgrade to the 32-bit version of Windows 10 if your hardware doesn't work.

#### **Do the Clean Install** RELATED ARTICLE

#### **How to Clean Install Windows 10**

The Windows 10 upgrade process drags old files, settings, and programs from your previous Windows system to your new one. Microsoft... [Read Article] <http://www.howtogeek.com/224342/how-to-clean-install-windows-10/>

You'll need to perform a clean install to get to the 64-bit version of Windows 10 from the 32-bit one. There's no upgrade path.

Warning: Back up your important files before continuing. This process will wipe your installed programs and files.

First, if you haven't upgraded to Windows 10 yet, you'll need to use the upgrade tool to upgrade. You'll get the 32-bit version of Windows 10 if you were previously using a 32-bit version of Windows 7 or 8.1. But the upgrade process will give your PC a Windows 10 license. Be sure to check that your current 32-bit version of Windows 10 is activated under Settings > Update & security > Activation.

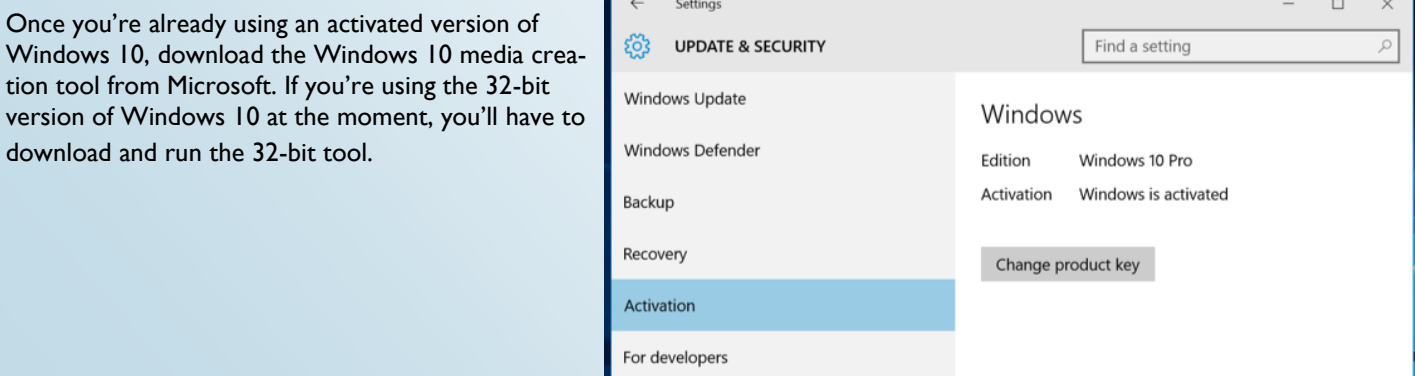

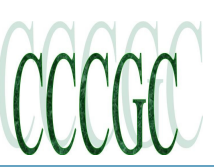

### Nov 2015 Charlotte Bytes

#### How to Create System Restore Point in Windows 10 <http://www.techregar.com/>

Posted on October 2, 2014 in Windows

Windows Restore Point is very important built-in tool that helps you to restore your Windows system to previous working condition, in case something goes wrong. To understand it, assume you just downloaded and install some third-party software, but result comes as an unstable system and lots of unwanted issues. So, in such cased, if you have already created System Restore Point in Windows, you can restore your PC back at earlier date where you OS was working absolutely fine.

You might also like: Speed Up Windows 10 - Master Tutorial to Make Windows 10 Super Fast [http://www.techregar.com/master](http://www.techregar.com/master-tutorial-to-make-windows-10-super-fast/)[tutorial-to-make-windows-10-super-fast/](http://www.techregar.com/master-tutorial-to-make-windows-10-super-fast/)

So, this is the reason that we always recommend to make a Restore Point of Windows before making any changes in system including manually customization or application installation. From Windows XP to Windows 8/8.1 the process of making System Restore Point making process is darn simple and straight forward.

 *Please note that Windows 10 creates System Restore Point automatically as you install or uninstall any application from Windows but it will be more safe if you are making a Restore Point periodically that will give you better result.*

#### **Here is the most simple way to create System Restore Point in Windows 10:**

You can access System Restore window via searching in **Control Panel** or just by **right-clicking on Desktop computer icon**  and navigating to **Properties** where you will get option of system restore - All Control Panel Items system protection.

In the System Properties box, make sure you are in System Protection tab. In the System Protection tab click on Create button to create your own Restore Point for Windows 10.

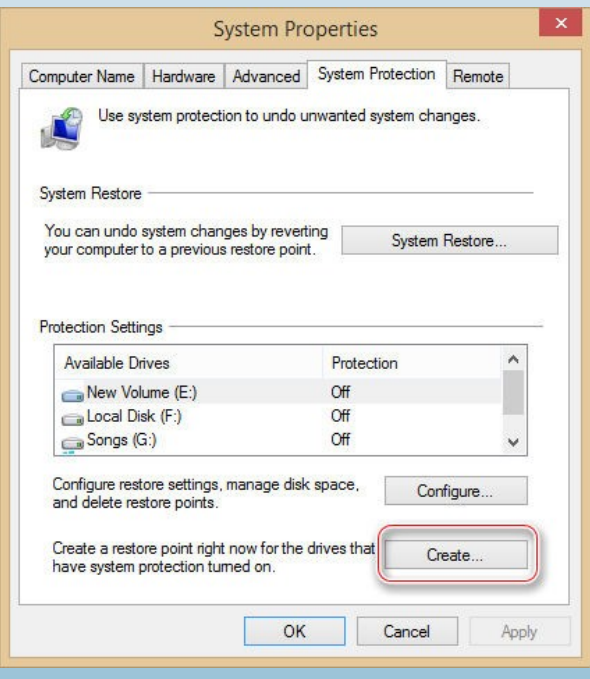

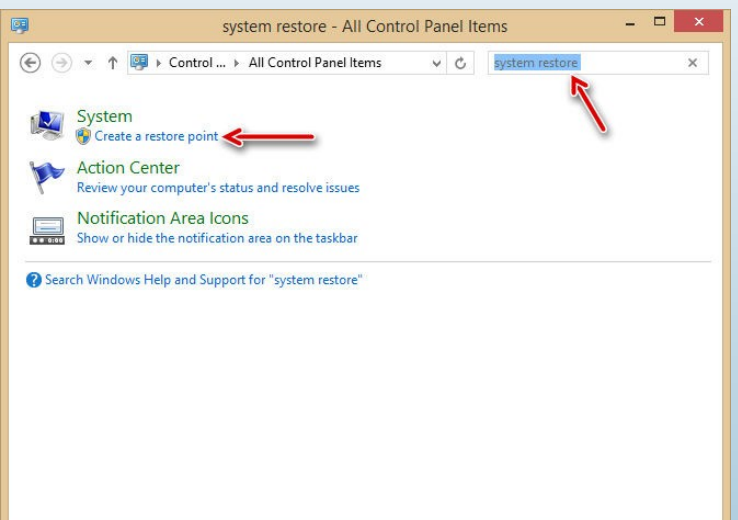

Once you clicked on Create button, one small window will pop up, where you can give any name to restore point. In this case, we've set it to TechRegar-1, but you can enter your own name. After that, Click on Create button to start the restore point making process.

Page 9 Nov 2015

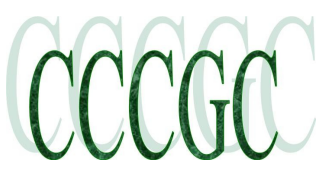

### Charlotte Bytes

#### **PC Trials and Tribulations**

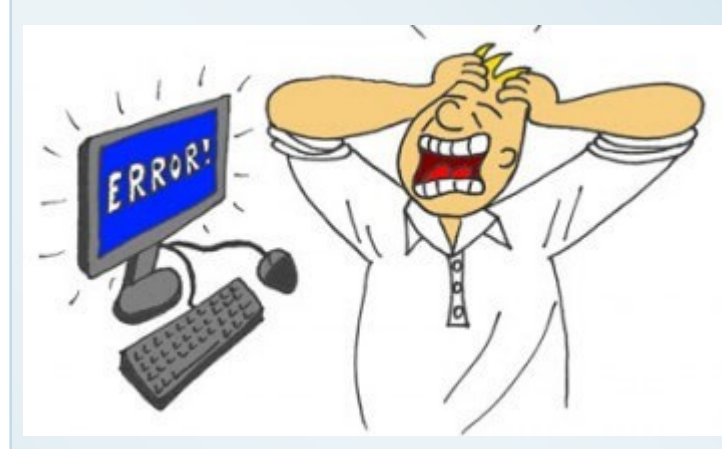

### daves computer tips

October 6, 2015 by Jim Hillier

It never ceases to amaze me just how often that old adage comes true. We can go through long periods of trouble and care free times, but then, when some kind of mishap strikes, it always seems to be followed in quick succession by even more mishaps. And that can be so true with these infernal machines we commonly refer to as computers.

#### **And so it started:**

**Mishap #1)** The week started off badly, with an older machine

I had running Linux Mint finally gasping its last and giving up the ghost. Not entirely unexpected and no great drama really.

**Mishap #2**) But then, shortly thereafter, my main machine goes rogue on me, with Windows 8.1 flatly refusing to boot and Windows 7 running like molasses with CPU usage off the map.

Long story short, after many hours tinkering, I finally traced all the problems back to a failed (or failing) hard drive associated with the Windows 8.1 installation. Purchasing a new internal hard drive and restoring a full system image to same saw me back up and running again in no time. I mention all this only as a precursor to the 'three strikes' theory, plus to emphasize the importance of maintaining regular backups – specifically full system image backups. That's the thing about disasters, you never know when they'll strike.

**Mishap #3)** With everything now working fine again, I go to the computer several days later to find my internet connection not working and the ADSL Sync light on the router glowing red – a sure sign of connection issues. I am not pleased. Bearing in mind that the cable from my phone inlet to the router is direct and not shared, I went through the usual suspects:

 Power-cycled the router, as in disconnect from the power source for around 2 minutes and then reconnect again – no, that ain't it.

Rang my ISP to see if there were any outages in my area – to my dismay, there were not.

Went through the router configuration settings to make sure everything was as it should be – all good.

Rebooted the router – still the same.

Connected and setup a different router that I had spare – it could not connect either.

Checked the phone line for any static – clear as a bell.

Checked the cable connection between the phone outlet and the router – no sign of damage or loose connections.

By this time I am well and truly stumped, so I ring my ISP to book a technician to come out and check the line for any faults. Now, here's the rub – if pc disaster 1the fault ends up being internal, as in inside the house and nothing to do with the exchange or line from the exchange to the house, this is going to cost a pretty penny, I'm talking a couple of hundred dollars.

Conclusion on page 10

Page 10 Nov 2015

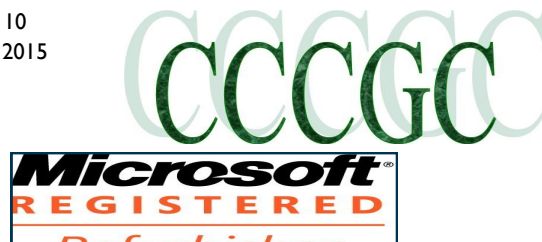

### Charlotte Bytes

## daves computer tips

So, after booking the technician, I decided to completely replace the cable between the phone outlet and router, just to be on the safe side. Now here's where it gets a tad complicated. Even though the phone outlet and my PC equipment are in close proximity (about 6 feet apart) they are actually in separate rooms. However, the two rooms share a common wall so connection was merely a matter of drilling a couple of holes and passing the cable through the wall.

So, back to replacing the cable – as soon as I pulled the cable through the wall I noticed right away that a section, which had previously been hidden from view within the wall cavity, was damaged – the insulation having been chewed away exposing bare wires. I can only put it down to a small but very hungry rodent. From here on in, I'm going to keep a close eye on that wireless mouse. :)

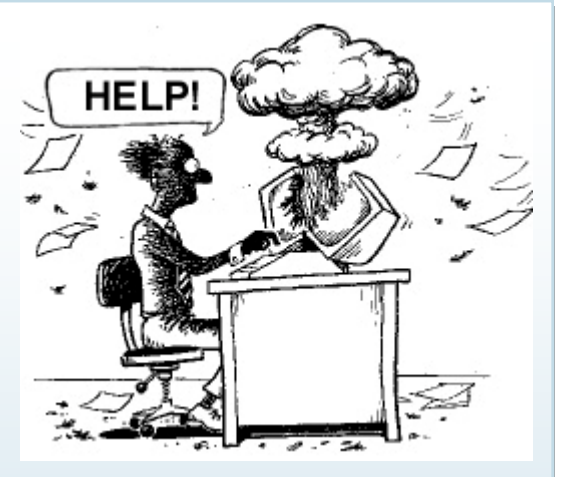

Replacing that 6 feet or so of cable solved the problem, back connected to the net again. I quickly called my ISP to cancel the technician, thanking goodness that I'd made the effort to thoroughly check that cable, saving myself a bundle of money in the process.

There is no real moral to the story, although perhaps a lesson to be learned – make sure to double and triple check all possibilities prior to making that ultimate call for assistance. In my case, not only did it save a me a good deal of hard earned but also the inconvenience of days (possibly up to a week) of down time.

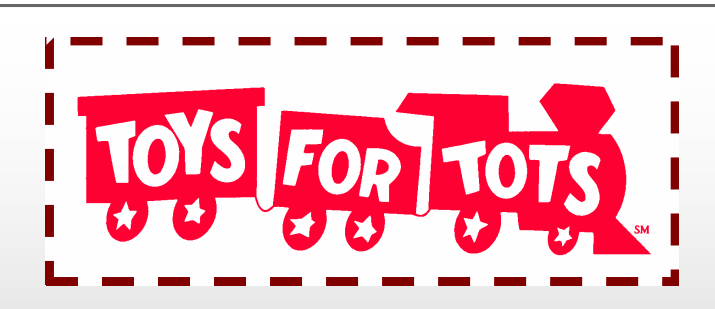

Charlotte County Toys for Tots has kicked off the 2015 campaign by distributing boxes for toys at area businesses and restaurants and by selling chocolate candy bars at various businesses and meetings.

In 2014, with the help of donations of toys and cash, and with the sale of candy bars, Charlotte County Toy for Tots provided 28,000 toys for 7,800 children.

CCCGC will have a box for toys available at the November 3 general meeting. Please bring a new, unwrapped toy. Candy bars will also be available to purchase at \$1.00 per bar.

In 2012, CCCGC received the Toys for Tots Commander's Award for generous support. Let's do that again this year.

Donna Whalen

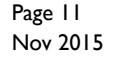

## Nov 2015 Charlotte Bytes

See us on the Web [www.cccgc.net](http://www.cccgc.net)

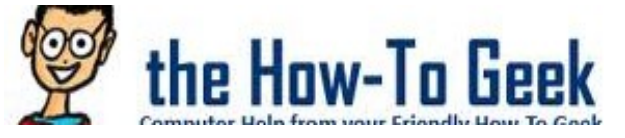

#### **How to Disable Bing in the Windows 10 Start Menu**

Windows 10, by default, sends everything you search for in the Start Menu to their servers to give you results from Bing search — so you better make sure that you don't type anything private into your own PC's Start Menu. Or, you could just disable the Bing integration in the Start Menu.

#### RELATED ARTICLE

#### **How to Hide the Cortana Search Box on the Windows 10 Taskbar**

One of the most talked about features in the latest version of Windows 10 was the Cortana personal assistant that... [Read Article] [http://](http://www.howtogeek.com/208276/how-to-hide-the-cortana-search-box-on-the-windows-10-taskbar/) [www.howtogeek.com/208276/how-to-hide-the-cortana-search-box-on](http://www.howtogeek.com/208276/how-to-hide-the-cortana-search-box-on-the-windows-10-taskbar/)[the-windows-10-taskbar/](http://www.howtogeek.com/208276/how-to-hide-the-cortana-search-box-on-the-windows-10-taskbar/)

It's worth noting that Android's default search and even iOS will also send your search results to their servers to try and get more relevant results — but somehow it seems different when you're on your personal computer in your house trying to search through your personal files.

We're definitely glad that they included a way to easily disable the web integration — it's just worth noting that if you want to use Cortana, you

don't have any choice in whether the Start Menu uses Bing, so you're going to have to disable Cortana to disable the web integration.

#### **How to Disable Bing Integration in the Start Menu**

Luckily Bing is really easy to disable, and you'll just need to get to the Cortana search settings screen — the easiest way to do this

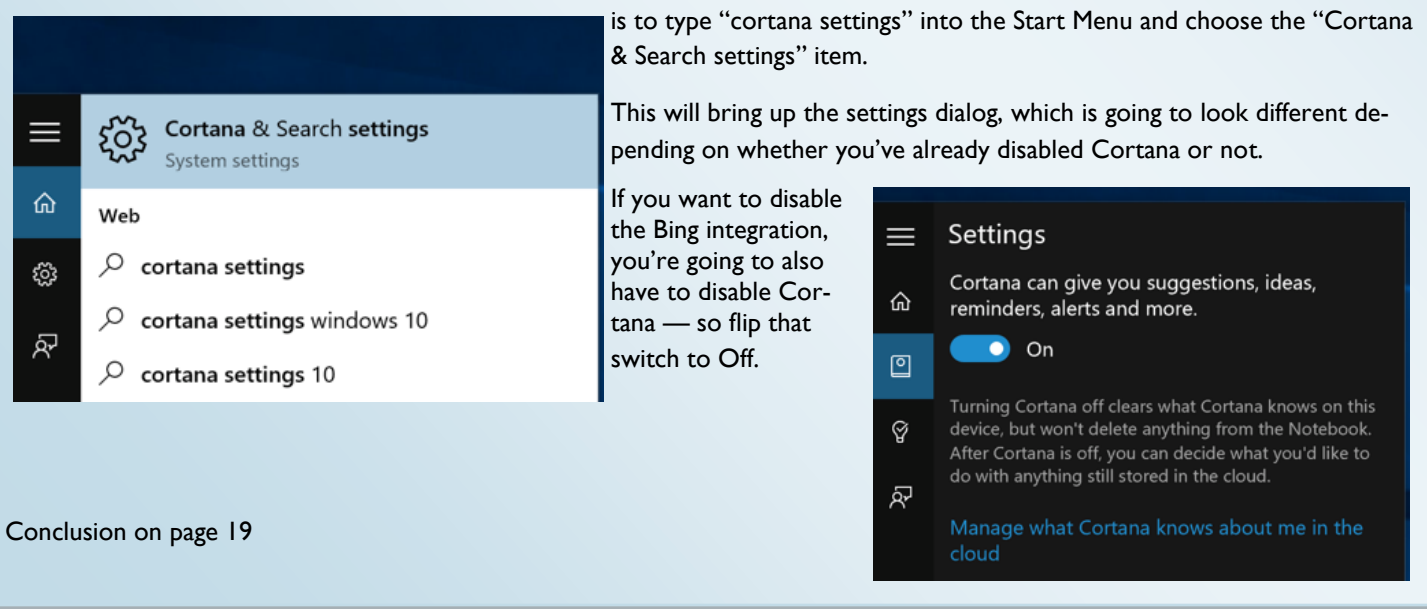

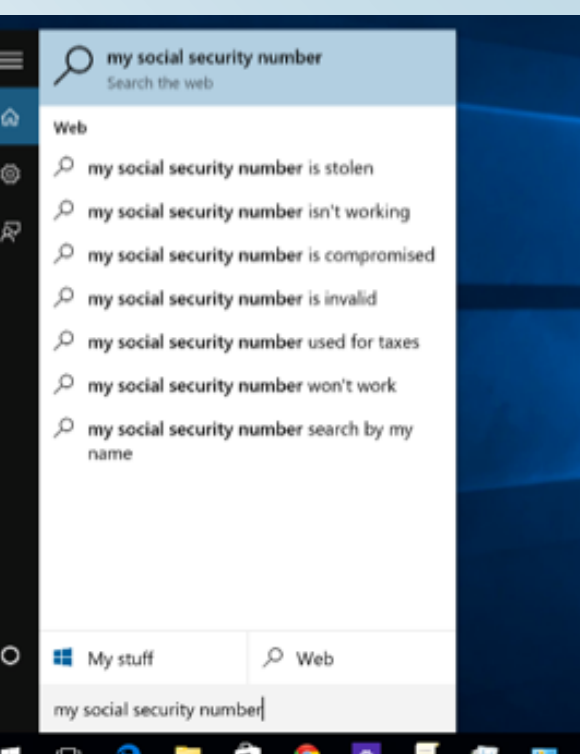

**COCO** 

Page 12

## Nov 2015 Charlotte Bytes

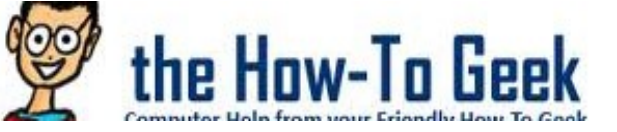

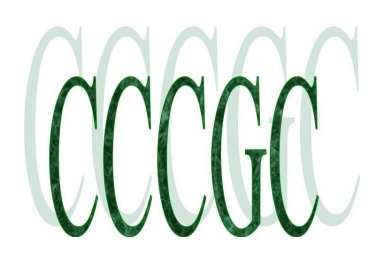

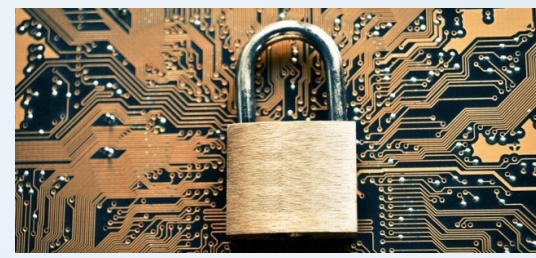

#### **7 Ways to Secure Your Web Browser Against Attacks**

Your web browser is under attack. Aside from simply tricking you into downloading and running malicious software, attackers mainly target flaws in your browser and its plug-ins to compromise your PC.

See us on the Web [www.cccgc.net](http://www.cccgc.net)

Use these tips to secure your web browser from attackers,

whether they're using malvertising attacks, compromising websites, or just directing you to malicious websites they've created.

#### **Keep Your Browser Updated**

Use a current web browser and keep automatic updates enabled. Don't use an outdated web browser like Apple's Safari for Windows or old versions of Microsoft's Internet Explorer.

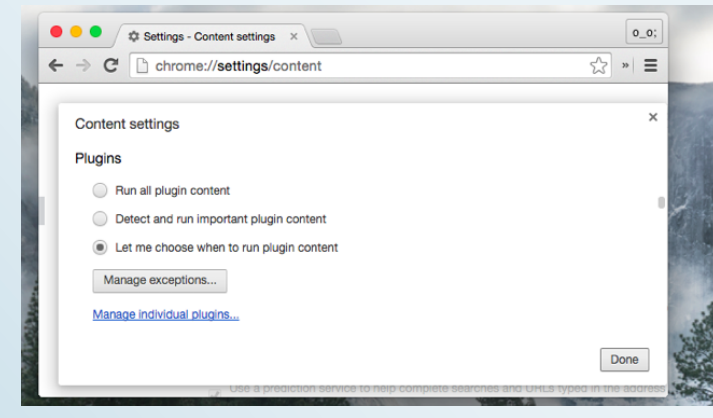

 $\Box$ Mozilla Firefox Start Page  $\;\times\;$   $\;\;\Rightarrow$  Options  $\bigoplus$  Firefox about preferences#advan  $\vee$   $\alpha$  Q Search ☆ 白 ワ »  $=$  $\blacksquare$ Advanced  $\alpha$ Data Choices Update Certificate General Network ₿  $\blacktriangle$ **Firefox updates:**  $\infty$ Automatically install updates (recommended: improved security) V Warn me if this will disable any of my add-ons  $\triangle$ Check for undates but let me choose whether to install them  $\mathbf C$ Never check for updates (not recommended: security risk)

Use Google Chrome or Mozilla Firefox and leave automatic updates enabled, use a current version of Internet Explorer on a modern version of Windows and install Windows updates, or use Microsoft Edge on Windows 10.

**Enable Click-to-Play Plug-ins**

#### RELATED ARTICLE

How to Enable Click-to-Play Plugins in Every Web Browser

Most web browsers load Flash and other plug-in content as soon as you open a web page. Enable "click-to-play" plug-ins...

[Read Article] <http://www.howtogeek.com/188059/how-to-enable-click-to-play-plugins-in-every-web-browser/>

Enable the click-to-play plugins option in your web browser. This will make web pages load faster and save you CPU cycles and battery power. It also has important security benefits. Attackers won't be able to exploit flaws in your browser plug-ins in the background, as you'll only allow the plug-in to load when you have a good reason to do so.

Uninstall Plug-ins You Don't Need

#### RELATED ARTICLE **Uninstall or Disable Plugins to Make Your Browser More Secure**

Browser plug-ins are the biggest target on your computer. Java is a gaping security hole, but Flash has seen a stream... [Read Article] <http://www.howtogeek.com/209156/uninstall-or-disable-your-browser-plug-ins-to-make-your-browser-more-secure/>

Uninstall any plug-ins you don't need to secure your web browser. Head to your web browser's list of installed plug-ins and uninstall the ones you don't need. Java is particularly dangerous and used by few websites — uninstall that unless you really need it. Microsoft's Silverlight is becoming less necessary and is no longer needed for Netflix. The one plug-in you're most likely to need is Flash, and even it is becoming less necessary.

Feel free to uninstall a plug-in if you're not sure whether you need it. The worst case scenario is you'll have to reinstall it when you come across a website that needs it, and that may never happen.

Continued on Page 13

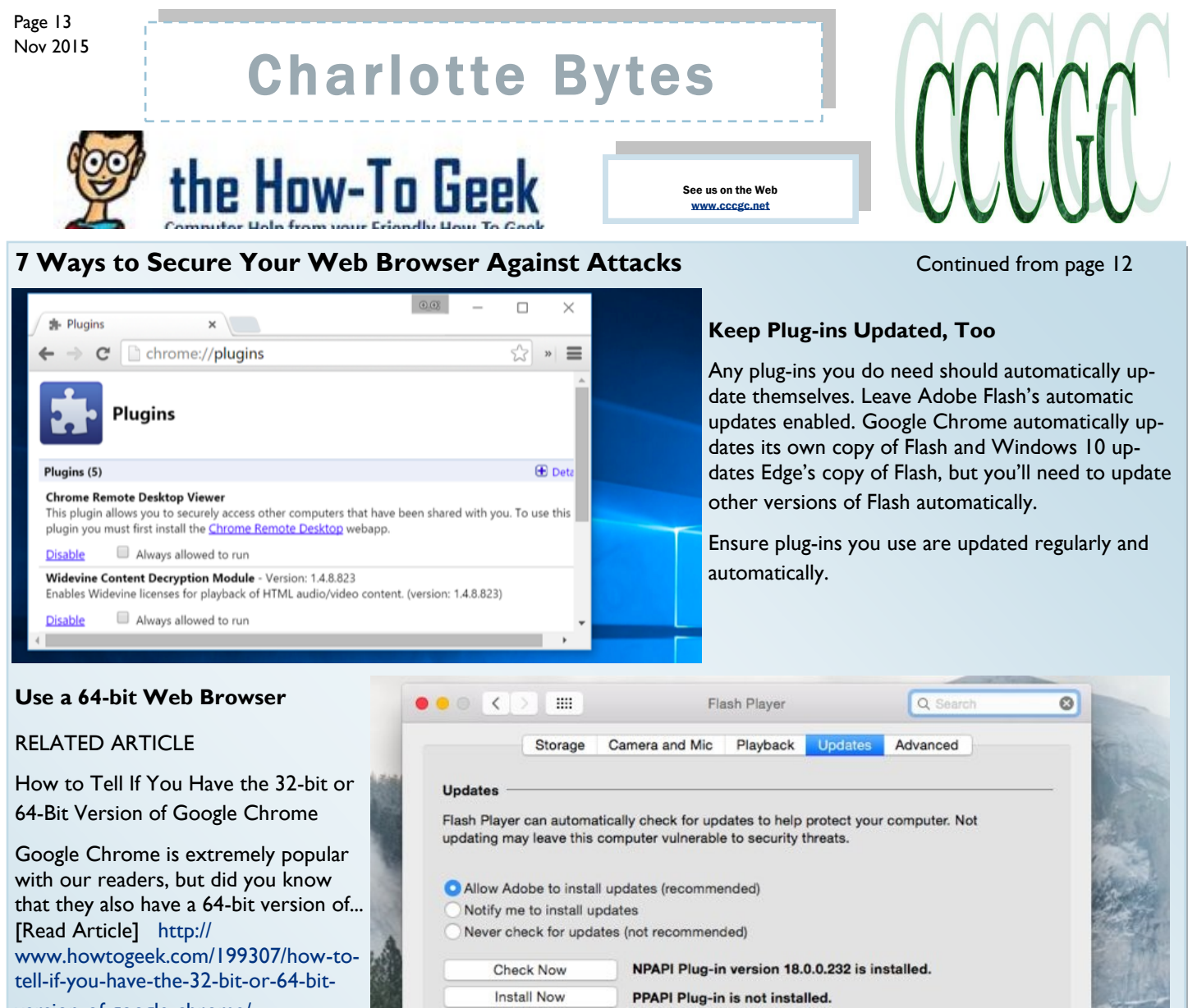

#### [version-of-google-chrome/](http://www.howtogeek.com/199307/how-to-tell-if-you-have-the-32-bit-or-64-bit-version-of-google-chrome/)

64-bit programs have greater protec-

tion against attacks. You should be using a 64-bit browser, assuming you're using a 64-bit version of Windows. Address space layout randomization, or ASLR, is much more effective with 64-bit programs.

Google Chrome is available in both 32-bit and 64-bit versions, but there's a good chance you still have the 32-bit version installed. Check if you're using the 32-bit or 64-bit versions of Chrome. if you're using the 32-bit version, you should download the 64-bit version.

Stable 64-bit versions of Firefox aren't yet available, although you can use developer builds. Mozilla plans to make 64-bit builds of Firefox available via the stable channel in Firefox 41.

Microsoft Edge is 64-bit on 64-bit operating systems, while even 64 bit versions of Internet Explorer are available on modern versions of Windows.

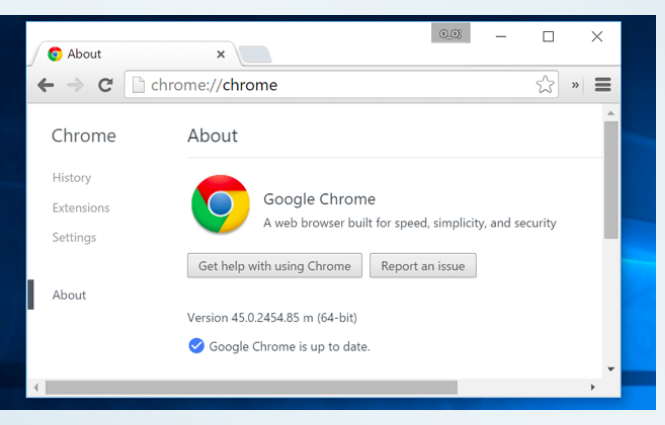

On 64-bit versions of Mac and Linux, all web browsers should just be 64-bit.

Page 14 Nov 2015

### Charlotte Bytes

### ee us on the Web  $\prod$ GITAL CITIZEN

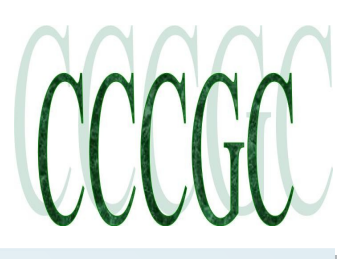

#### **4 Ways To Boot Into Safe Mode In Windows 10**

#### By Codrut Neagu

See us on the Web

If you've used Windows 8 or Windows 8.1 for a while, you might have noticed that the "old ways" of booting into Safe Mode no longer work. By that, we mean trying things like pressing the F8 or Shift + F8 keys on your keyboard while booting. These meth-

ods stopped working in normal cases because the boot procedure became faster than ever before. The same is true when we're talking about Windows 10. Such actions don't work. But that doesn't mean Windows 10 has no Safe Mode. It's just that to get to it, you have to follow other procedures. Let's take a closer look and see how you can get into Safe Mode in Windows 10.

#### **Safe Mode In Windows 10**

○ Active Directory repai

O Network

□ OS boot information

 $\alpha$ 

Cancel

Safe Mode in Windows 10 is very similar with what we've seen in Windows 8 or Windows 8.1.

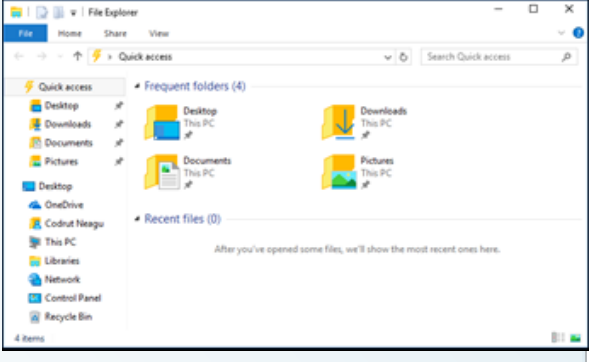

Windows 10 loads a minimal interface, with only the essential services and drivers needed for it to function.

#### 1. Use The System Configuration Tool **(msconfig.exe)**

One of the easiest methods to boot into Safe Mode in Windows 10 is to use the System Configuration tool. Many users know this tool by its executable name: **msconfig.exe.**

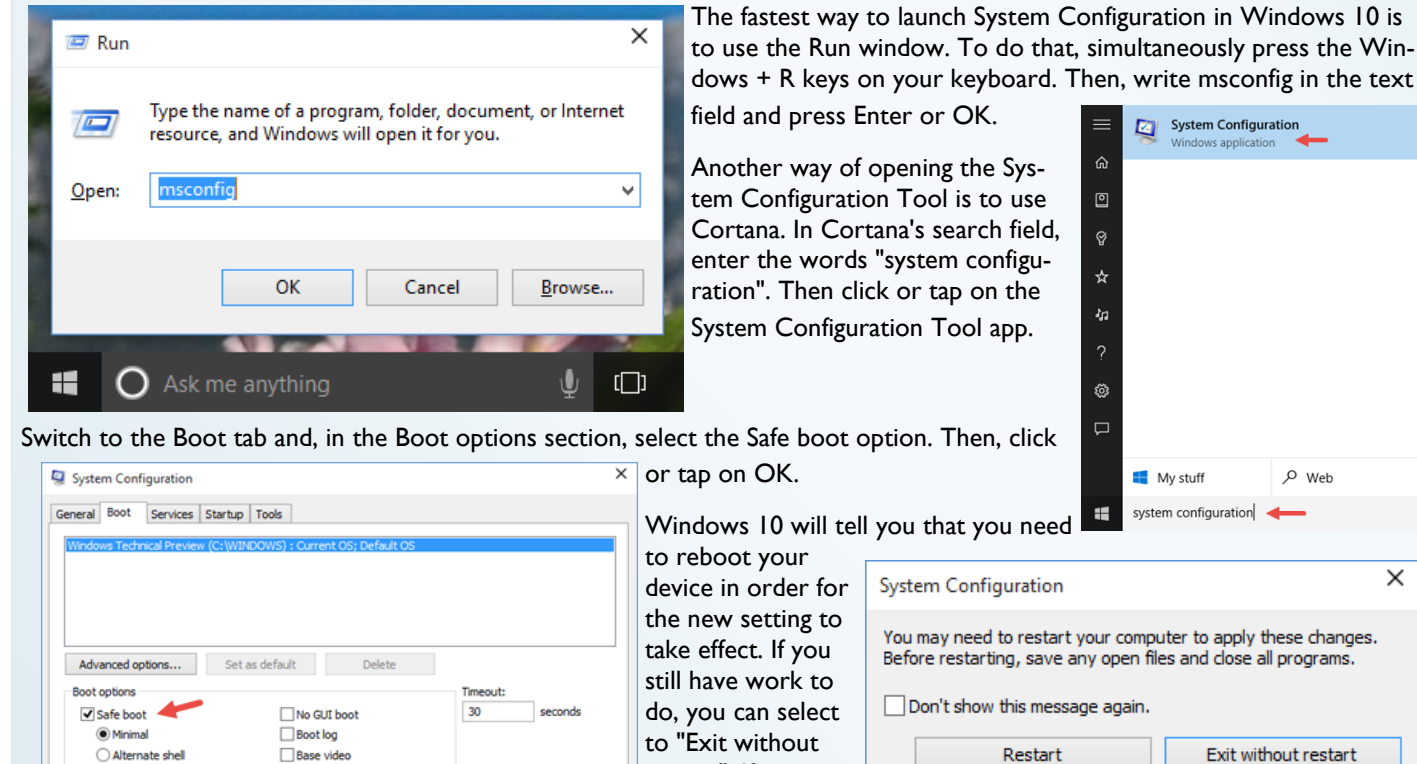

Make all boot settings

Help

Apply

apply these changes. lose all programs.

and your device will automatically boot

restart". If not, you can restart now

Continued on page 15

 $\rho$  web

 $\times$ 

.<br>Onfiguration

Page 15<br>Nov 2015

Continued from page 14

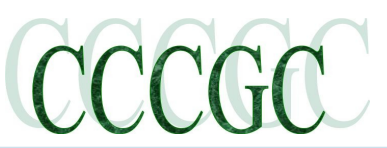

### CCCGC Charlotte Bytes

### [DIGITAL CITIZEN](http://www.digitalcitizen.life/)

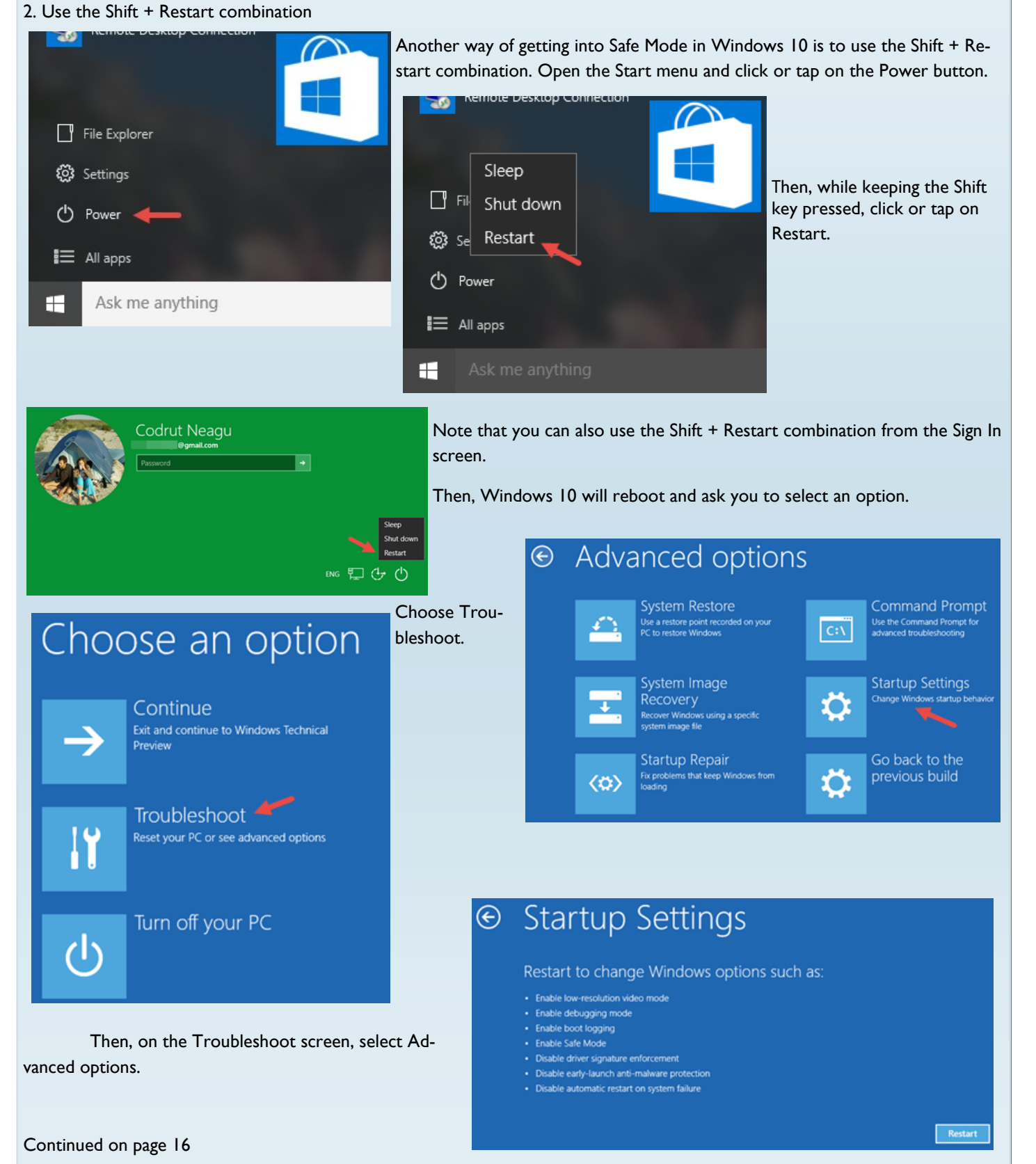

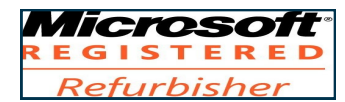

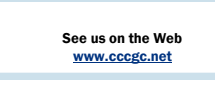

Official Publication of the Charlotte County Computer Group Corp.

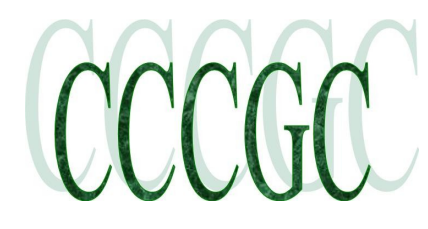

[DIGITAL CITIZEN](http://www.digitalcitizen.life/) 

### **Startup Settings**

Press a number to choose from the options below:

Use number keys or functions keys F1-F9.

- 1) Enable debugging
- 2) Enable boot logging
- 3) Enable low-resolution video
- 4) Enable Safe Mode
- 5) Enable Safe Mode with Networking
- 6) Enable Safe Mode with Command Prompt
- 7) Disable driver signature enforcement
- 8) Disable early launch anti-malware protection
- 9) Disable automatic restart after failure

Press F10 for more options Press Enter to return to your operating system Windows 10 notifies you that you can restart your device in order to change advanced boot options, including enabling Safe Mode. Press Restart.

After Windows 10 reboots, you can choose which boot options you want enabled. To get into Safe Mode, you have three different options. To enable Safe Mode press the F4 key on your keyboard, to enable Safe Mode with Networking press F5 and to enable Safe Mode with Command Prompt press F6.

#### **3. Boot From A Recovery Drive**

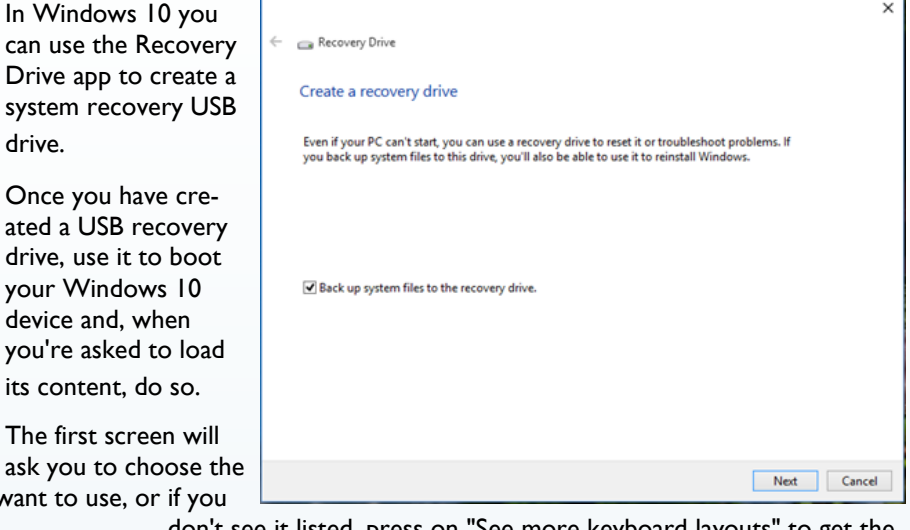

layout for your keyboard. Select the one you want to use, or if you

### Choose your keyboard layout

 $\cdot$  US

• Albanian

• Arabic (101)

• Arabic (102)

- Armenian Phonetic
- Armenian Typewriter
	- Armenian Western (Legacy)

drive.

device and, when

- \* Assamese INSCRIPT
- Arabic (102) AZERTY \* Azeri Cyrillic
- Armenian Eastern (Legacy)
- Azeri Latin

See more keyboard layouts

The following steps you need to make in order to boot into Safe Mode are the same ones we showed in the second method from this guide.

don't see it listed, press on "See more keyboard layouts" to get the complete list of available layouts.

Once you chose your keyboard layout, on the Choose an option screen, select Troubleshoot.

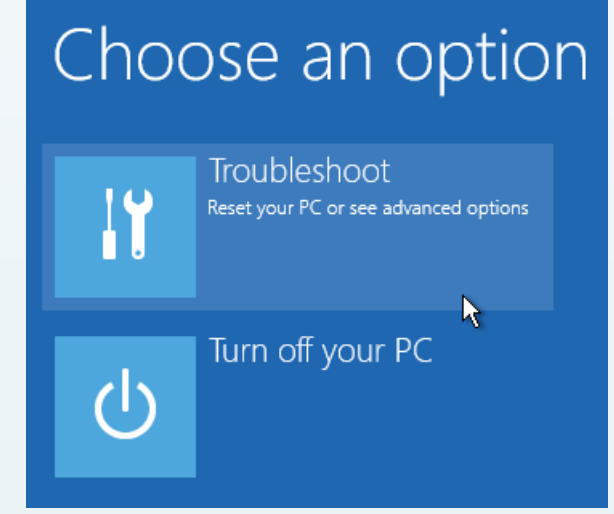

Conclusion on page 19

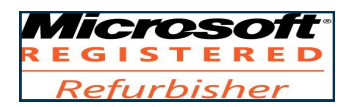

Official Publication of the Charlotte County Computer Group Corp.

See us on the Web [www.cccgc.net](http://www.cccgc.net)

PROMOTING COMPUTER LITERACY AND EDUCATION IN CHARLOTTE COUNTY

#### **7 Ways to Secure Your Web Browser Against Attacks**

Conclusion from page 13

#### **Run an Anti-Exploit Program**

#### RELATED ARTICLE

Use an Anti-Exploit Program to Help Protect Your PC From Zero-Day Attacks

Anti-exploit programs provide an additional layer of security by blocking the techniques attackers use. These solutions can protect you against... [Read Article] [http://www.howtogeek.com/223228/use-an-anti-exploit-program-to-help-protect-your-pc-from](http://www.howtogeek.com/223228/use-an-anti-exploit-program-to-help-protect-your-pc-from-zero-day-attacks/)[zero-day-attacks/](http://www.howtogeek.com/223228/use-an-anti-exploit-program-to-help-protect-your-pc-from-zero-day-attacks/)

Anti-exploit programs harden your web browser against some of the most common types of attacks. Rather than relying on antivirus-style blacklists of specific software and behavior, these programs just prevent certain types of unusual behavior from occurring.

Your two big options here are Microsoft's EMET and Malwarebytes Anti-Exploit. Both are free for browser protection, but Anti-Exploit is easier to set up and is more of a consumer product — we recommend that one.

It's still a good idea to use antivirus software, but you can't entirely rely on antivirus.

Use Caution When Using Browser Extensions

RELATED ARTICLE

Why Browser Extensions Can Be Dangerous and How to Protect Yourself

Browser extensions are pieces of code that run in

your web browser. They can do malicious things like display ads,... [Read Article] [http://www.howtogeek.com/188346/why](http://www.howtogeek.com/188346/why-browser-extensions-can-be-dangerous-and-how-to-protect-yourself/)[browser-extensions-can-be-dangerous-and-how-to-protect-yourself/](http://www.howtogeek.com/188346/why-browser-extensions-can-be-dangerous-and-how-to-protect-yourself/)

Browser extensions are awesome, powerful tools for customizing the web and your browser. At the same time, they're potentially dangerous. Rogue extensions could insert advertisements into web pages you use, capture keystrokes, track your browsing activity, and do other nasty things.

Try to use as few browser extensions as possible — that will help make your browser perform better, too. Evaluate browser extensions like you would software you install on your computer.

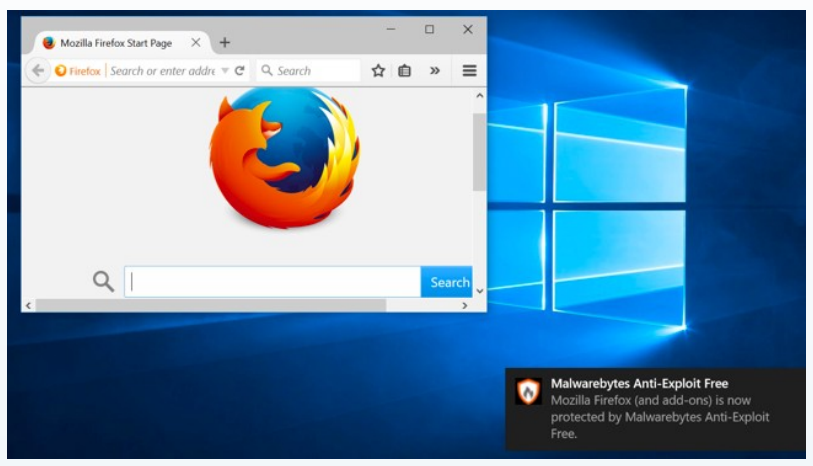

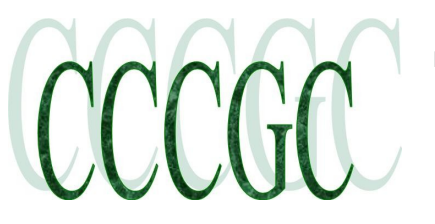

e How-To G

Page 17 Nov 2015 Page 18<br>Nov 2015

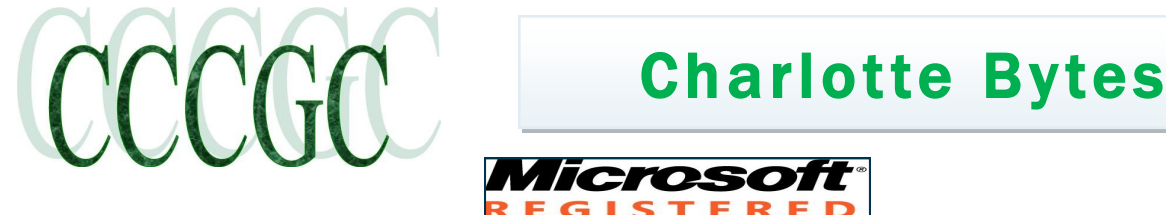

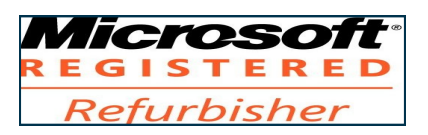

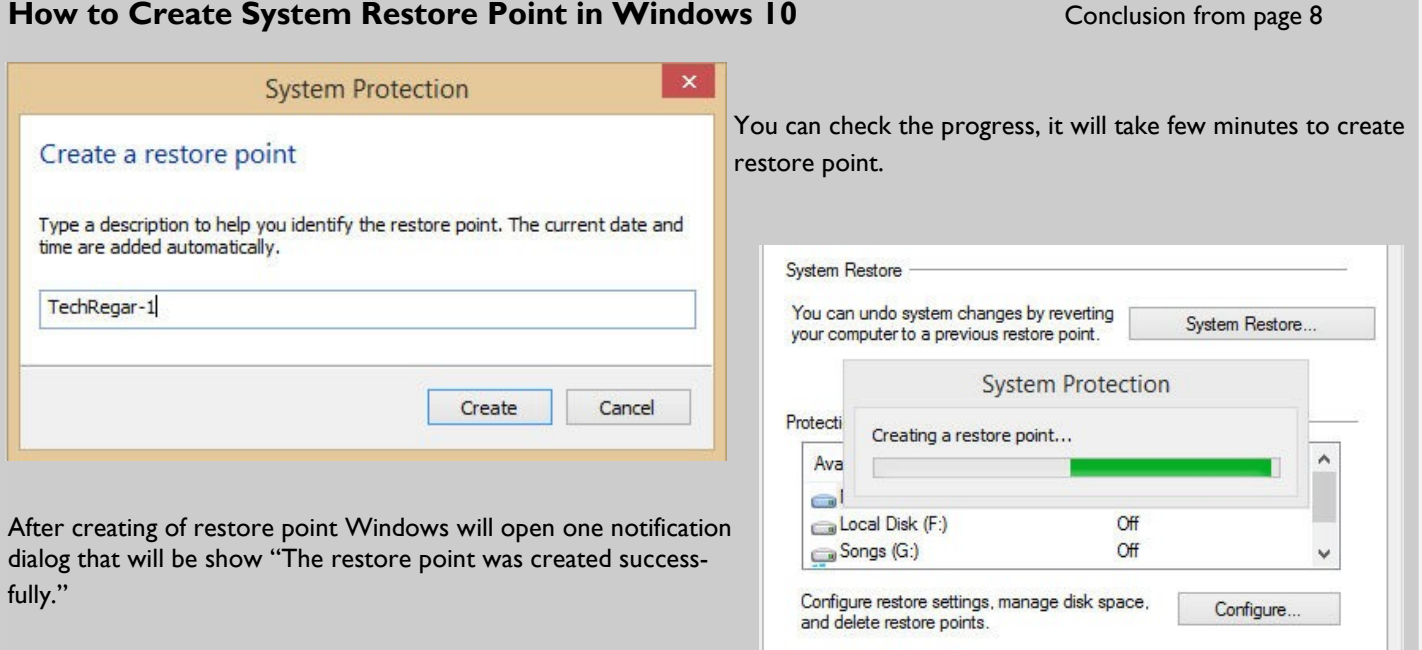

#### **How to Switch From 32-bit Windows 10 to 64-bit Windows 10**

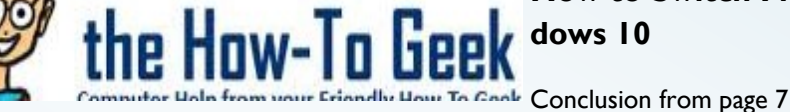

Select "Create installation media for another PC" and use the tool to create a USB drive or burn a disc with Windows 10. As you click through the wizard, you'll be asked whether you want to create 32-bit or 64-bit installation media. Select the 64-bit architecture.

Next, reboot your computer and boot from the installation media. Install Windows 10, selecting "Custom install" and overwriting your current version of Windows. When you're asked to insert a product key, skip the process and continue. You'll have to skip two of these prompts in total. After you reach the desktop, Windows 10 will automatically check in with Microsoft and activate itself. You'll now be running the 64-bit edition of Windows on your PC.

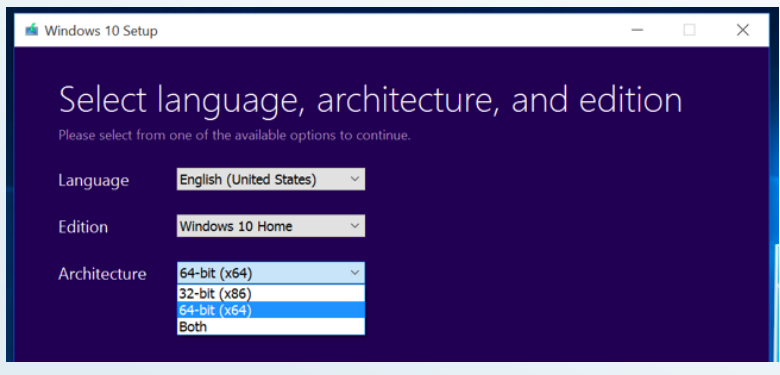

If you want to go back to the 32-bit version of Windows, you'll need to download the media creation tool — the 64-bit one, if you're running the 64-bit version of Windows 10 — and use it to create 32-bit installation media. Boot from that installation media and reinstall the 32-bit version over the 64-bit version.

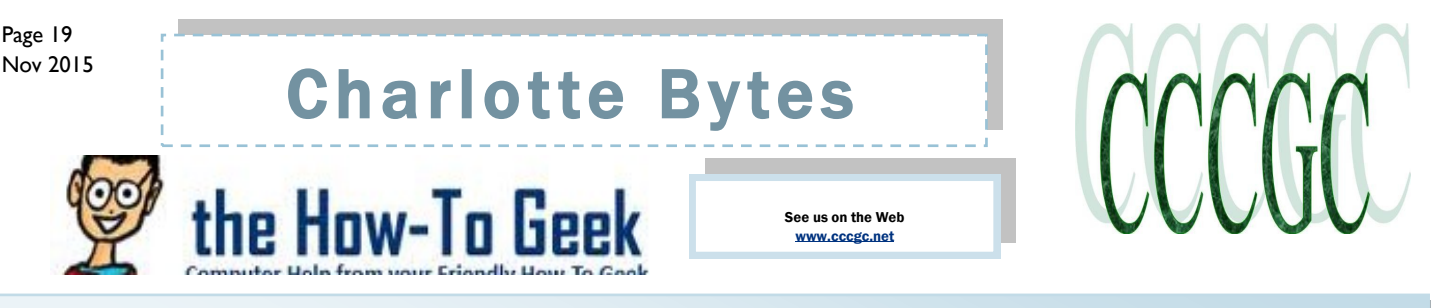

#### **How to Disable Bing in the Windows 10 Start Menu** Conclusion from page 11

Now that you've disabled Cortana, the rest of the dialog will change and you'll see an option for "Search online and include web results", which you are going to want to disable as well — this is how you actually disable Bing from the Start Menu.

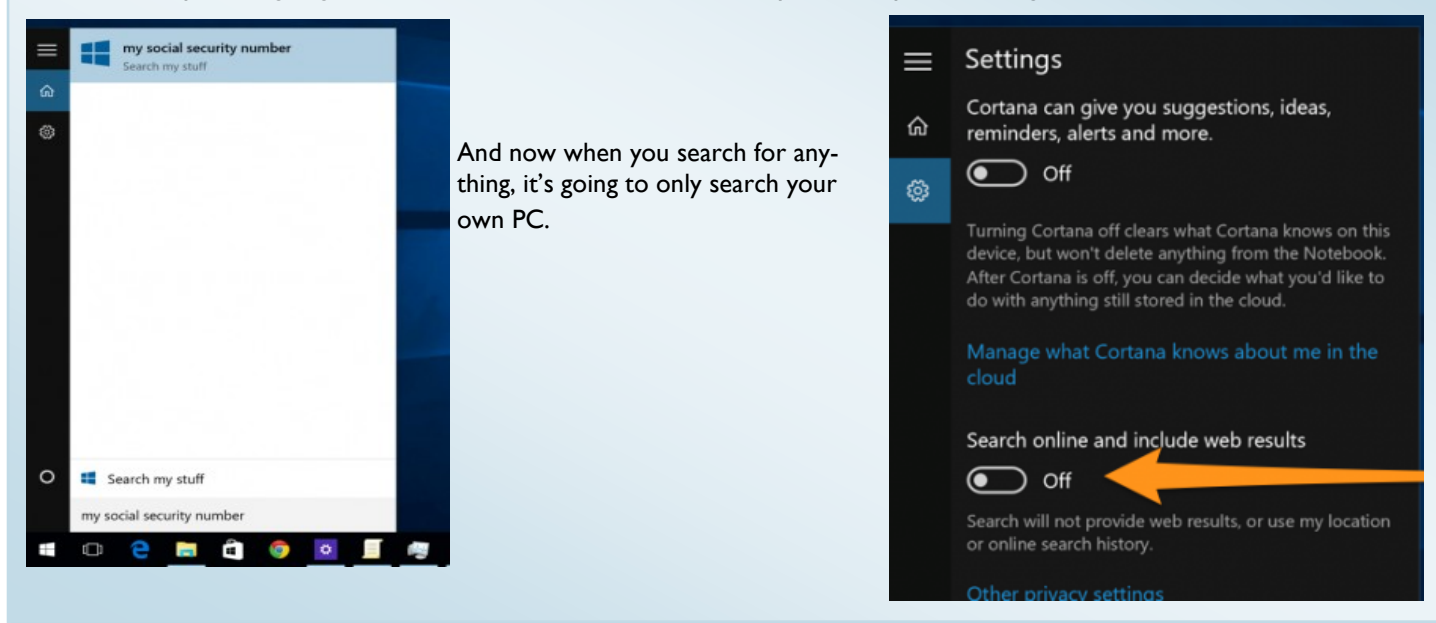

#### **4. Use F8 or Shift + F8 (doesn't work when using UEFI BIOS & SSDs)** Conclusion from page 16

In Windows 7, you were able to press F8 just before Windows got loaded, to open the Advanced Boot Options window, where you could choose to start Windows 7 in Safe Mode.

### [DIGITAL CITIZEN](http://www.digitalcitizen.life/)

Some websites advise you to press Shift+F8, just before Windows starts loading so that you make it start the recovery mode, from where you can boot into Safe Mode. The problem is that, most times, Shift+F8 and F8 don't work, even though they are correct commands, supported by Windows 10.

This official blog post from Microsoft (Designing for PCs that boot faster than ever before) explains that this behavior is caused by their work in designing a very fast boot procedure. Both Windows 8.1 and Windows 10 have the fastest boot times ever. To quote Steve Sinofsky:

"Windows 8 has a problem – it really can boot up too quickly. So quickly, in fact, that there is no longer time for anything to interrupt boot. When you turn on a Windows 8 PC, there's no longer long enough to detect keystrokes like F2 or F8, much less time to read a message such as "Press F2 for Setup." For the first time in decades, you will no longer be able to interrupt boot and tell your PC to do anything different than what it was already expecting to do."

If you have modern PC with a UEFI BIOS and a fast SSD drive, there's no way you can interrupt the boot procedure with your keypresses. On older PCs, with a classic BIOS and no SSD drive, pressing these keys might still work though.

Conclusion

Windows 10 is a fast operating system with a fast boot process. Getting into Safe Mode might not work like in older Windows operating systems, but the methods available are similar to the ones in Windows 8 or Windows 8.1. If you happen to know of other ways to do this, don't hesitate to let us know and we will update this guide.